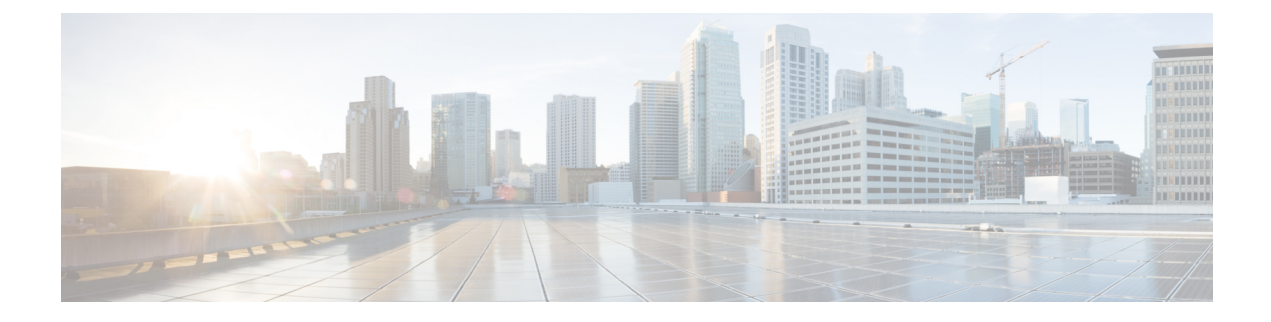

# **Member Configuration**

- Installation and [Configuration](#page-0-0) for Member Node, on page 1
- Complete [Configuration](#page-0-1) for Member Node, on page 1

## <span id="page-0-0"></span>**Installation and Configuration for Member Node**

**Note** All configured nodes in a cluster must be up and running before you install a new Member node. To add a member node in a Live Data only deployment, see *Live Data Standalone Installation*, in the Cisco Unified Contact Center Enterprise Installation and Upgrade Guide [https://www.cisco.com/c/en/us/support/customer-collaboration/unified-contact-center-enterprise/products-installation-guides-list.html.](https://www.cisco.com/c/en/us/support/customer-collaboration/unified-contact-center-enterprise/products-installation-guides-list.html) **Note**

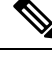

To add a member node in a IdS only deployment, see *Install Cisco Identity Service Standalone Deployment*, in the Cisco Unified Contact Center Enterprise Features Guide [https://www.cisco.com/c/en/us/support/customer-collaboration/unified-contact-center-enterprise/products-feature-guides-list.html.](https://www.cisco.com/c/en/us/support/customer-collaboration/unified-contact-center-enterprise/products-feature-guides-list.html) **Note**

## <span id="page-0-1"></span>**Complete Configuration for Member Node**

### **Procedure**

**Step 1** Install the member node following the steps in *Preparation for Unified Intelligence Center Installation on a Virtual Machine*, under sections:

- *Deploy Unified Intelligence Center Open Virtualization Format/Open Virtual Appliance (OVF/OVA)Template*
- *Specify Location of Unified Intelligence Center Installable, on page 9*

• *Install Cisco Unified Intelligence Center on Virtual Machine, on page 10*

#### **Step 2** At the **First Node Configuration Screen**, select **No.**

The First Node Configuration Warning screen opens. This screen advises you that you must configure the server on the first node before you can proceed. You completed this configuration in [Chapter](cuic_b_installation-and-upgrade-guide-1201_chapter6.pdf#nameddest=unique_37) 4.

#### **Step 3** Select **OK** at the screen.

- **Step 4** In the **Network Connectivity Test Configuration** screen, you can verify the connection of this node to the first node (the Controller).
	- The **Network Connectivity Test Configuration** screen refers to the first node as the *publisher*, in reference to its role in database replication. The first node *publishes* or replicates, the databases to the Member nodes, which are referred to as *subscribers* of the database replication. Select **No** to open the First Node Access Configuration screen. **Note**

#### **Step 5** In the **First Node Access Configuration** screen, enter connection values *for the first node (the Controller)*:

- a) Host Name *of the Controller*
- b) IP Address *of the Controller*
- c) Security Password (enter and confirm)
- d) Select **OK** to open the SMTP Host Configuration screen.
- **Step 6** In the **SMTP Host Configuration** screen, select whether you want to configure an SMTP host to receive platform-level emails; for example, emails about certificate expiration. This field is optional. You configure email for report scheduling in the Administration console.

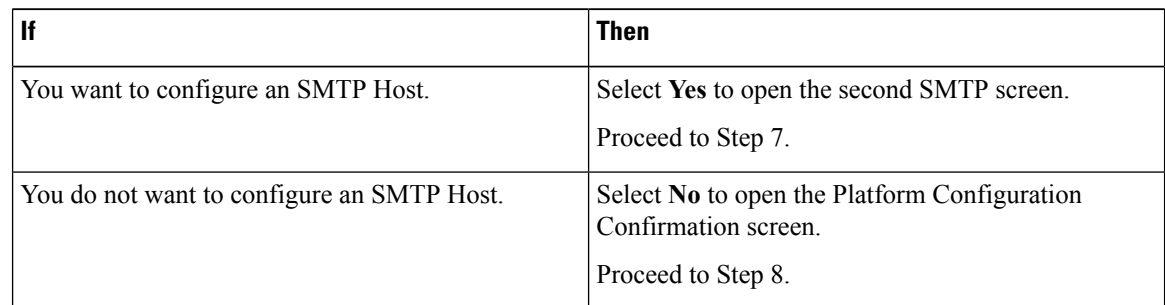

#### **Step 7** In the second **SMTP Host Configuration** screen:

- a) Enter the hostname or IP address for the SMTP server.
- b) Select **OK** to open the Platform Configuration Confirmation screen.

#### **Step 8** In the **Platform Configuration Confirmation** screen:

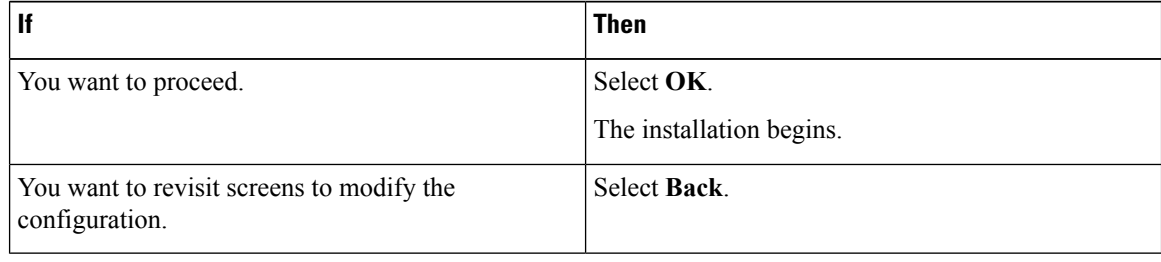

I

**Related Topics**

Define Member Node in [Administration](cuic_b_installation-and-upgrade-guide-1201_chapter6.pdf#nameddest=unique_37) Console

 $\mathbf I$